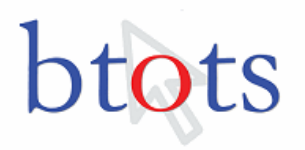

## **Child Find Export and Print Feature**

This help document will demonstrate how to use the "Advanced Search" and "Export and Print" feature under the "Child Find" menu.

#### **Access Rights**

In order to export and print a child list from the "Child Find" menu, the "Child Search Export" access rights setting must be checked. Figure 1 below illustrates where the "Child Search Export" check box is located. Note: a program administrator will have access to the export feature and will need to set the access right for other BTOTS users.

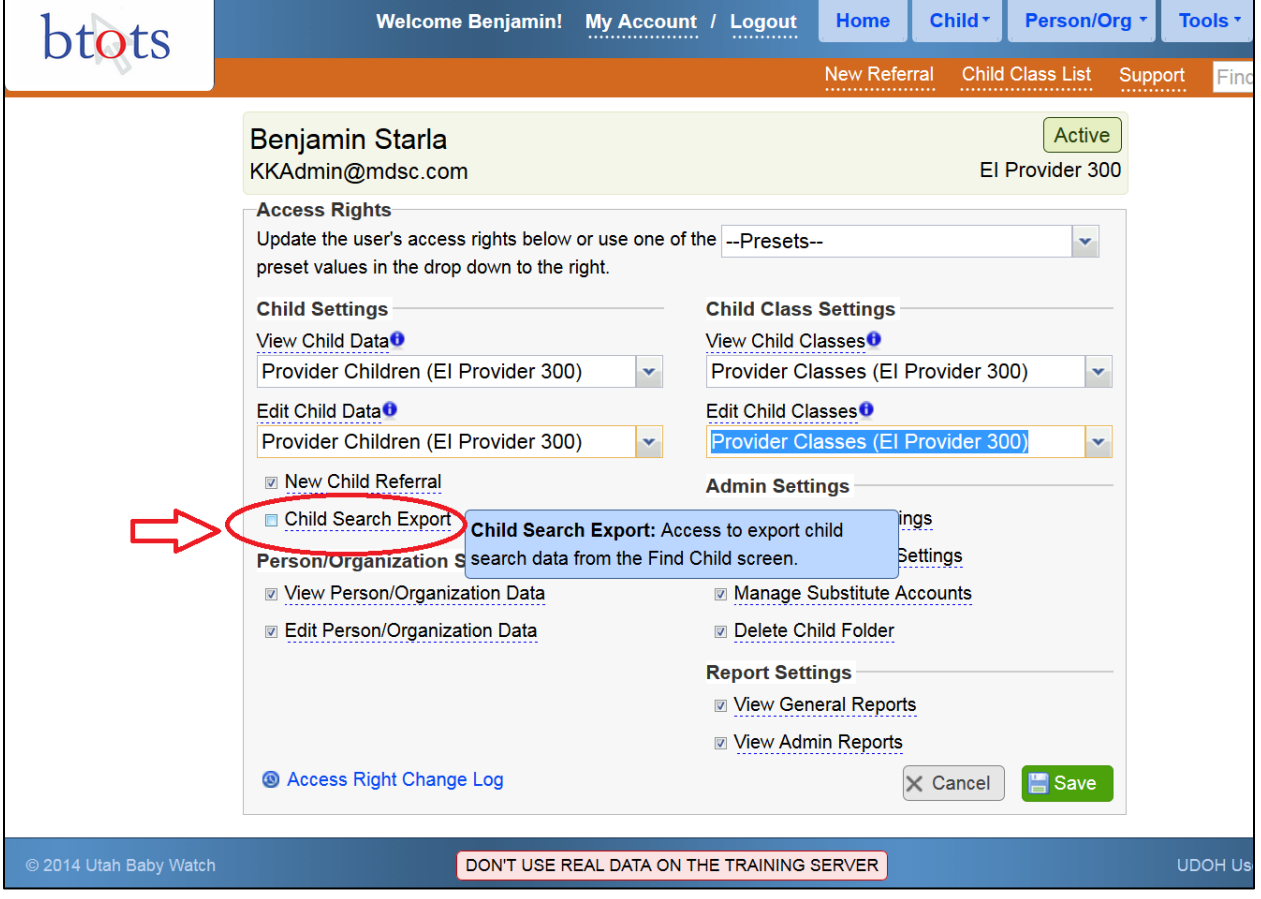

**Figure 1: "Child Search Export" check box.**

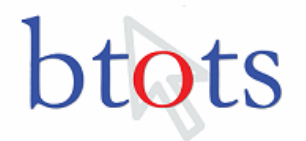

# **Step 1: Select "Find Child" from the "Child" drop-down.**

To view the "Find Child" list, select "Find Child" from the "Child" drop-down, as shown in Figure 2.

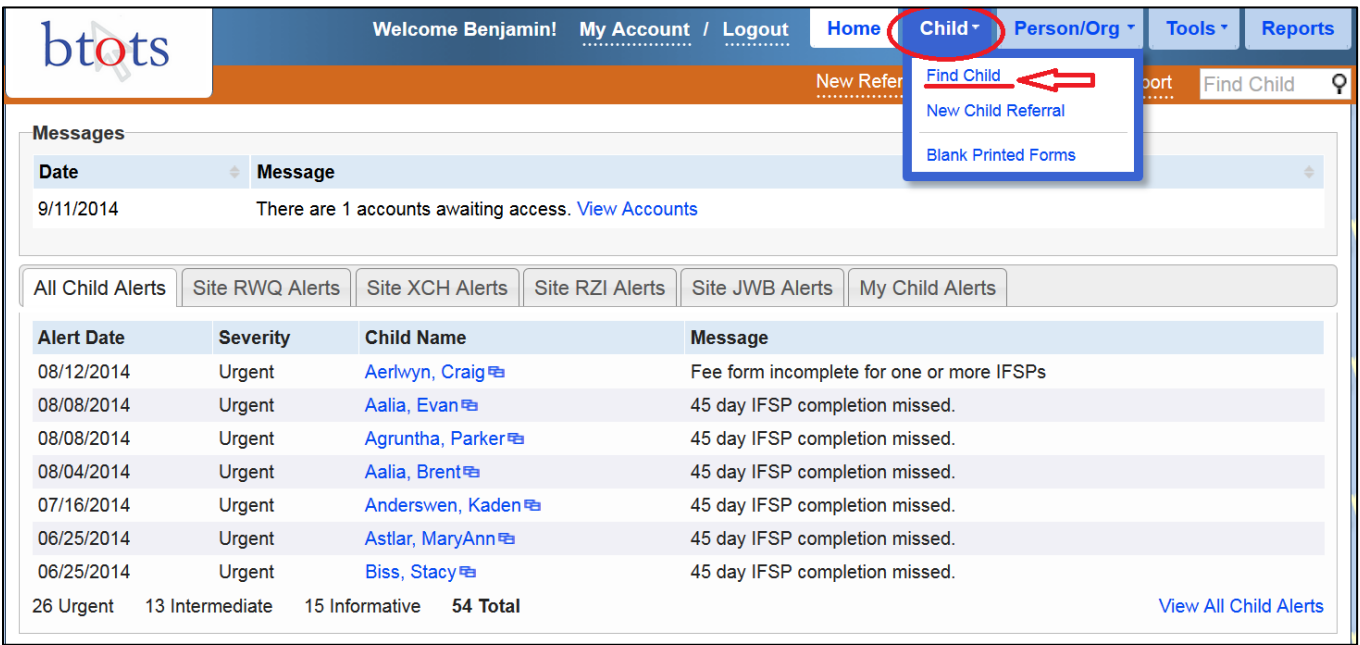

**Figure 2: "Find Child."**

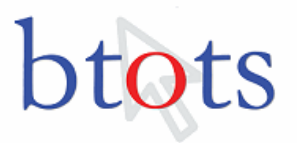

### **Step 2: Choose "Advanced Search."**

Once in the "Find Child" screen, click on "Advanced Search," which will give the user the ability to select from the drop-down options. As shown in the screenshot in Figure 3 below, current drop-downs available for the "Advanced Search" are:

- eligibility category;
- service category;
- medical diagnosis;
- associated phone number;
- service provider;
- service coordinator;
- site: and
- primary language.

[Appendix A: Category](#page-8-0) Drop-downs and Associated Filters provides a detailed list of all dropdowns and their associated filter options.

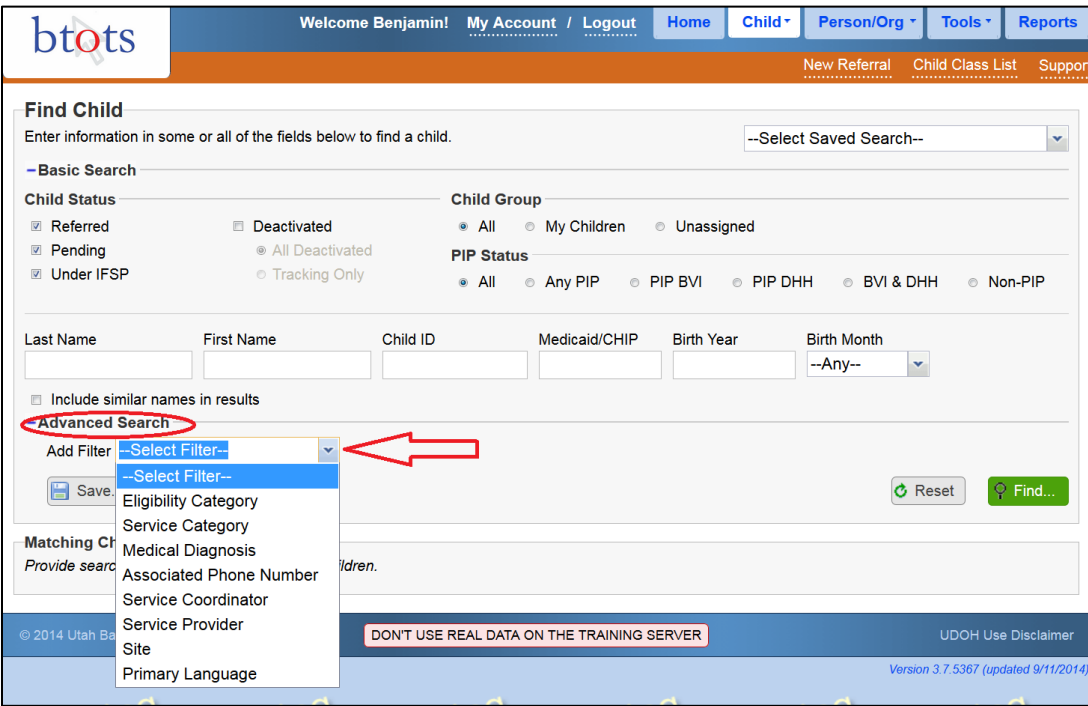

**Figure 3: "Advanced Search" option.**

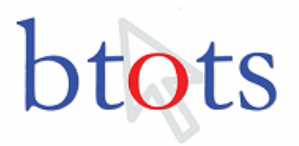

#### **Step 3: Filter children.**

The "Advanced Search" feature allows the user to select one or more drop-downs in order to identify children with specific characteristics. As shown in the example of Figure 4, "Site," "Medical Diagnosis," and "Eligibility Category" are the three drop-downs that were chosen. For each drop-down, further select the filter(s) of interest and click "Find," which will result in a list of children being generated who meet the specifications of the drop-down(s) and filter(s) chosen.

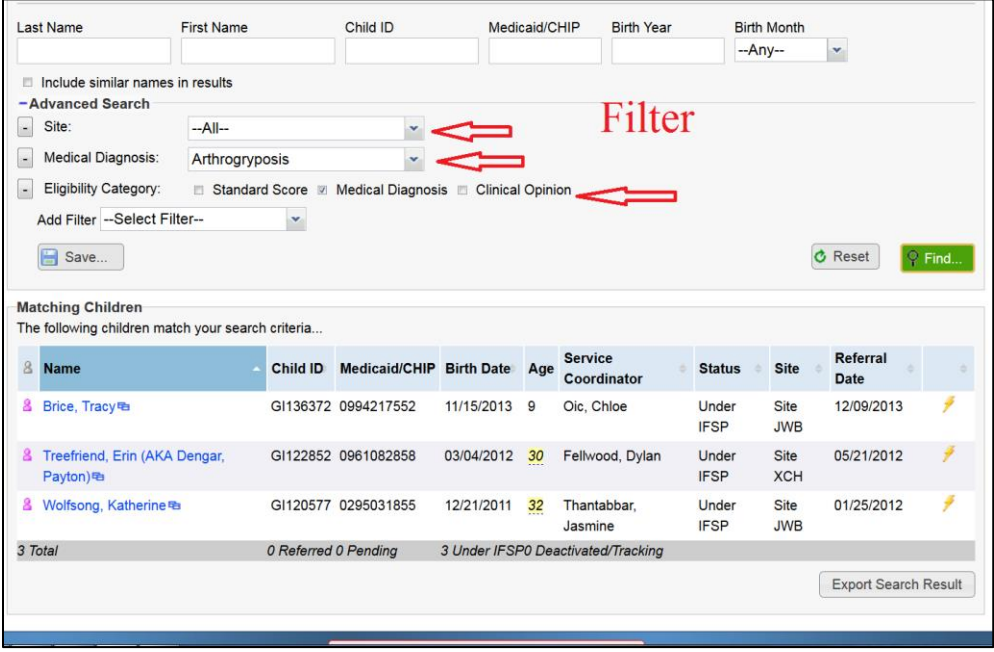

**Figure 4: Filter Child List.**

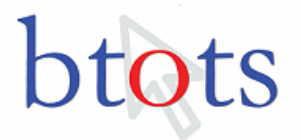

#### **Step 4: Export child list.**

Once the export access right is checked for the user and drop-downs and filters are selected, click "Export Search Result," which is located below the child list at the bottom right, as shown in Figure 5.

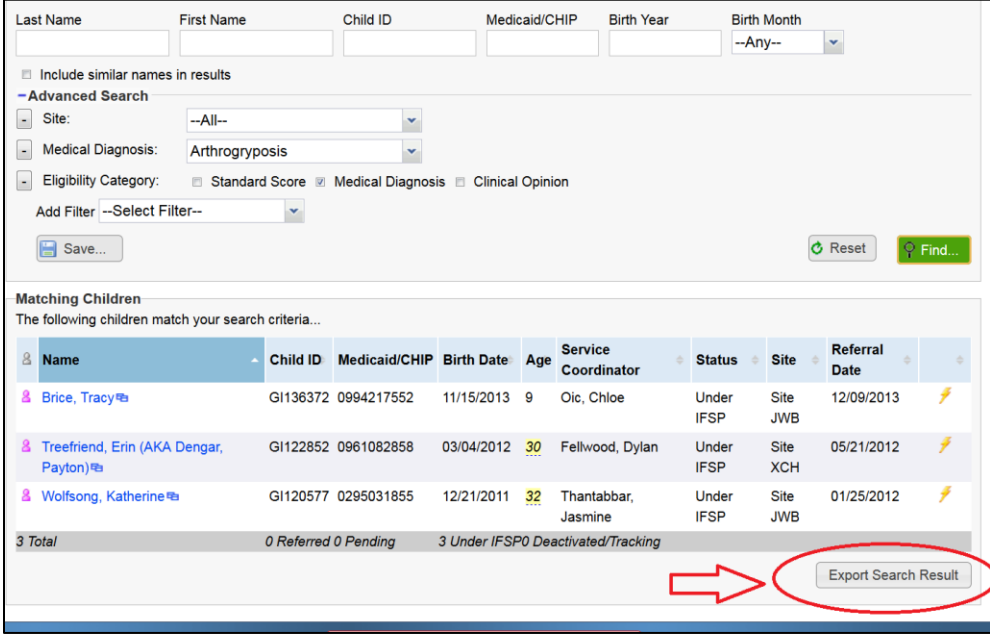

**Figure 5: Export Search Result.**

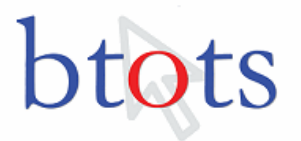

#### **Step 5: Select fields to export and print.**

After clicking on "Export Search Result," the user will be able to select the "Export Format" type, as well as the search results fields of interest to export. Four export types or formats are available to the user: (1) CSV; (2) XML; (3); PDF; and (4) HTML.

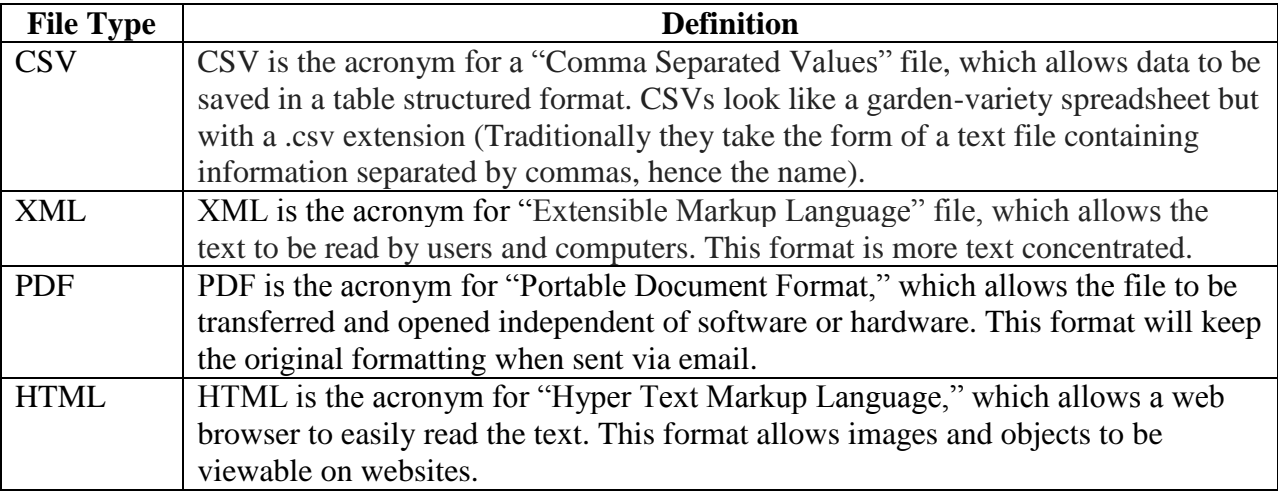

Once the export format and fields are selected, click "Export," as shown in Figure 6.

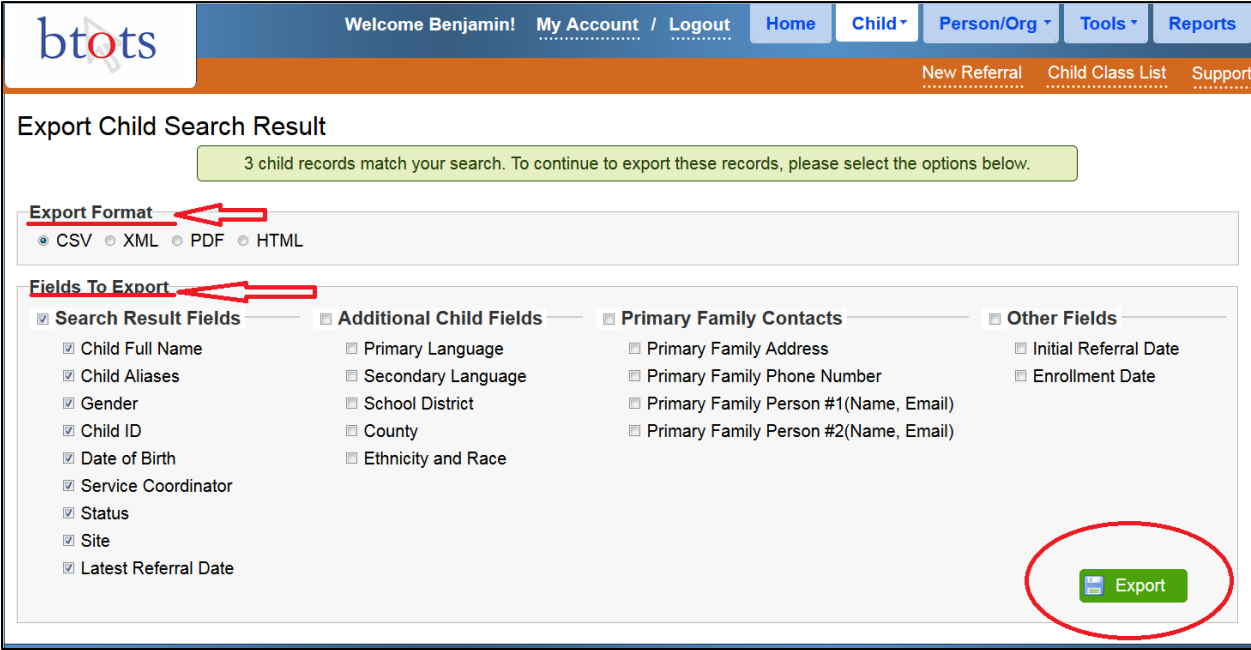

**Figure 6: Export Format and Fields.**

#### **Step 6: Print child list.**

Now the child list will be exported to a printable format. Figure 7 illustrates the CSV format; Figure 8, the XML format; Figure 9, the PDF format; and Figure 10, the HTML format.

# $\boldsymbol{\varsigma}$

#### Child Find Export and Print Help Document

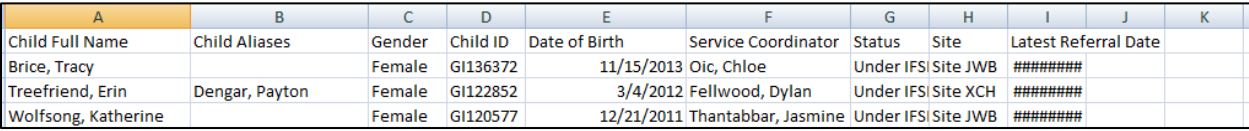

**Figure 7: CSV Format**

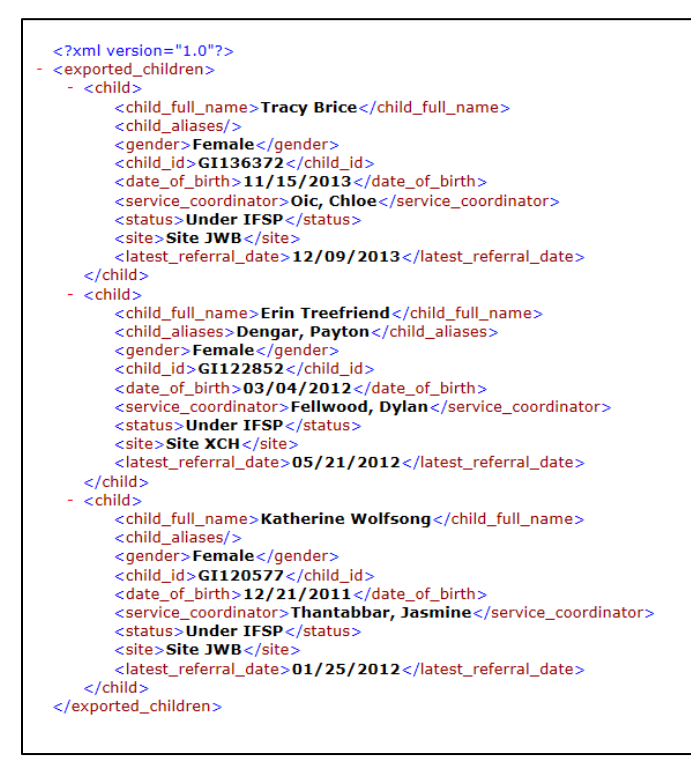

#### **Figure 8: XML Format**

| ExportResult.pdf - Adobe Acrobat Pro                       | All & sea name, baseley.                                                                          |                        |                   |                            |                   |             |                      |       | $= 0$   |
|------------------------------------------------------------|---------------------------------------------------------------------------------------------------|------------------------|-------------------|----------------------------|-------------------|-------------|----------------------|-------|---------|
| File Edit View Window Help                                 |                                                                                                   |                        |                   |                            |                   |             |                      |       |         |
| Create -<br>昌                                              | $A =$<br>$@{\rho} \triangleright @{\mathbb{D}} @{\mathbb{A}} @$<br>$\mathbf{z}$                   |                        |                   |                            |                   |             |                      |       |         |
| $\circledast$ $\circledast$ $\boxed{1/1}$ Ik $\circledast$ | $\Theta$ 125% - $\Xi$                                                                             |                        |                   |                            |                   |             |                      | Tools | Comment |
| C                                                          |                                                                                                   |                        |                   |                            |                   |             |                      |       |         |
|                                                            | Search Result Report                                                                              |                        |                   |                            |                   |             |                      |       |         |
|                                                            | <b>Basic Filters</b>                                                                              |                        |                   |                            |                   |             |                      |       |         |
| 巴                                                          | · Child Status: Referred, Pending, Under IFSP<br>· Child Group: All                               |                        |                   |                            |                   |             |                      |       |         |
|                                                            | <b>Advanced Filters</b>                                                                           |                        |                   |                            |                   |             |                      |       |         |
|                                                            | · Eligibility Category: Medical Diagnosis<br>· Medical Diagnosis: Arthrogryposis Current Only: No |                        |                   |                            |                   |             |                      |       |         |
|                                                            | Name                                                                                              | Child ID               | <b>Birth Date</b> | <b>Service Coordinator</b> | <b>Status</b>     | <b>Site</b> | <b>Referral Date</b> |       |         |
|                                                            | <b>Brice</b> , Tracy                                                                              | GI136372               | 11/15/2013        | Oic, Chloe                 | <b>Under IFSP</b> | Site JWB    | 12/09/2013           |       |         |
|                                                            | 8 Treefriend, Erin (AKA Dengar, Payton)                                                           | GI122852               | 03/04/2012        | Fellwood, Dylan            | Under IFSP        | Site XCH    | 05/21/2012           |       |         |
|                                                            | <b>&amp; Wolfsong, Katherine</b>                                                                  | GI120577               | 12/21/2011        | Thantabbar, Jasmine        | <b>Under IFSP</b> | Site JWB    | 01/25/2012           |       |         |
|                                                            | 0 Referred 0 Pending 6 Under IFSP<br>6 Total                                                      | 0 Deactivated/Tracking |                   |                            |                   |             |                      |       |         |

**Figure 9: PDF Format**

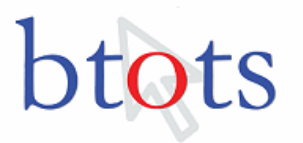

#### Search Result Report

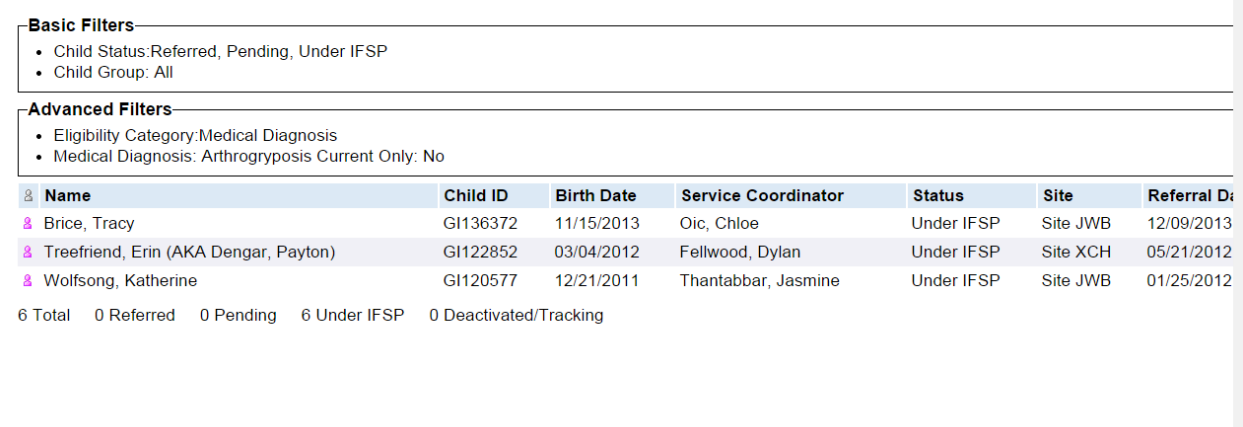

**Figure 10: HTML Format**

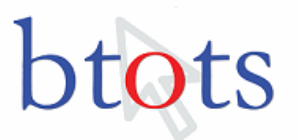

## <span id="page-8-0"></span>**Appendix A: Category Drop-downs and Associated Filters.**

- **Drop-down Category: Eligibility** 
	- o **Filters:** Standard Score, Medical Diagnosis, Informed Clinical Opinion
- **Drop-down Category: Service** 
	- o **Filters:** Special Instruction, OT, PT, SLP Family Training, Assistive Technology, Audiology, Health Services, Medical, Nursing, Nutrition, Psychological, Respite Care
- **Drop-down Category:** Medical Diagnosis
	- o **Filters:** 18 Q Deletion, 49 XXXXY Syndrome, Acardi Syndrome, Albinism, All unbalanced structural chromosome syndrome, Amyoplasia Congentia, Angelman Syndrome, Aniridia, Anophthalmia, Apert Syndrome, Arthrogryposis, Autistic Spectrum Disorders, Bardet-Biedl Syndrome
- **Drop-down Category:** Associated Phone Number
	- o **Filters:** Child phone number(s)
- **Drop-down Category:** Service Coordinator
	- o **Filters:** Service Coordinator names in the user's early intervention program
- **Drop-down Category:** Service Provider
	- o **Filters:** Service provider names in the user's early intervention program
- **Drop-down Category:** Site
	- o **Filters:** Site Locations
- **Drop-down Category:** Primary Language
	- o **Filters:** Languages able to select at referral